## U 會議手機使用教學

1.手機使用者請到 App Store 或 Google Play, 搜尋"U會議",下載並安裝。

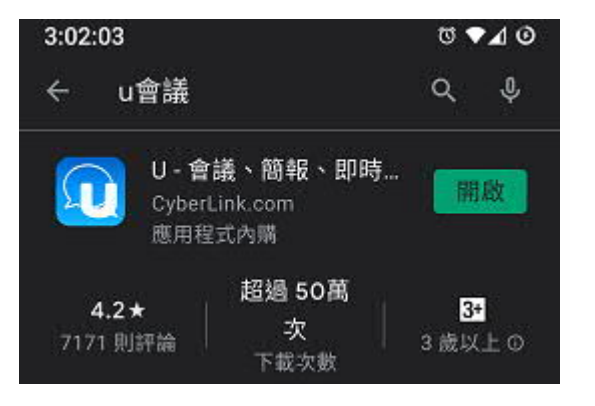

2. 打開 U 會議, 畫面如下:

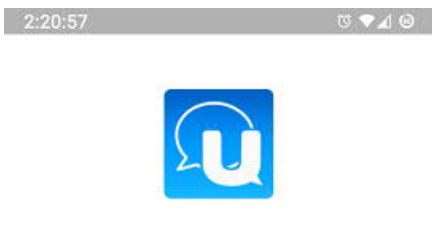

U- 通訊、會議、簡報

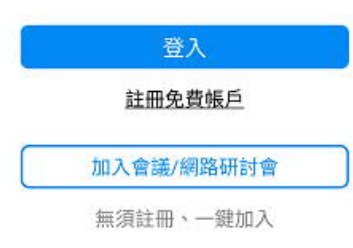

3.點選"加入會議/網路研討會"進行開庭:

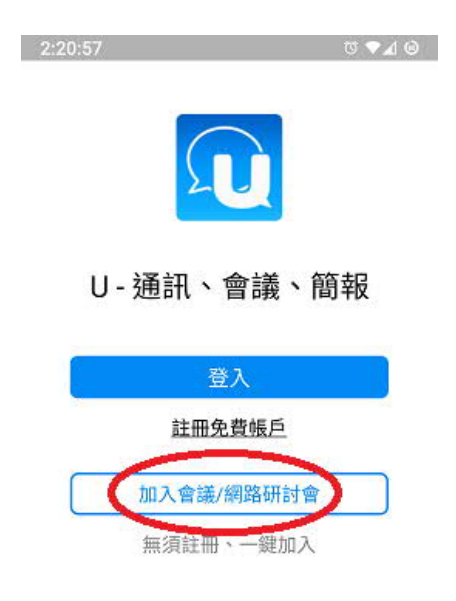

4.加入會議畫面如下:

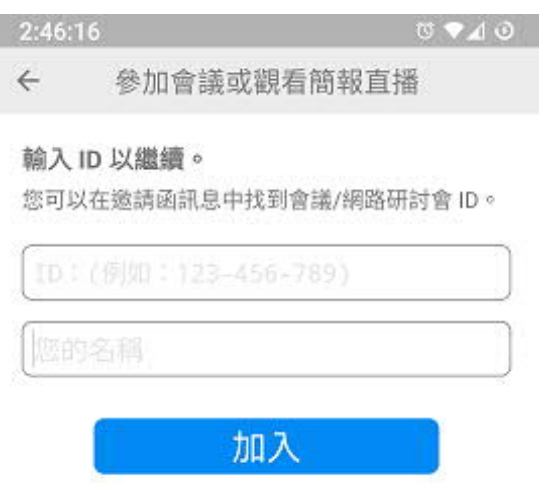

5.上方輸入會議室 ID,下方輸入當事人姓名: (備註:ID 為九個數字,當事人姓名前面請多加上 雙方職稱,如辯方 XXX、辯方代理人 OOO、檢方 RRR)

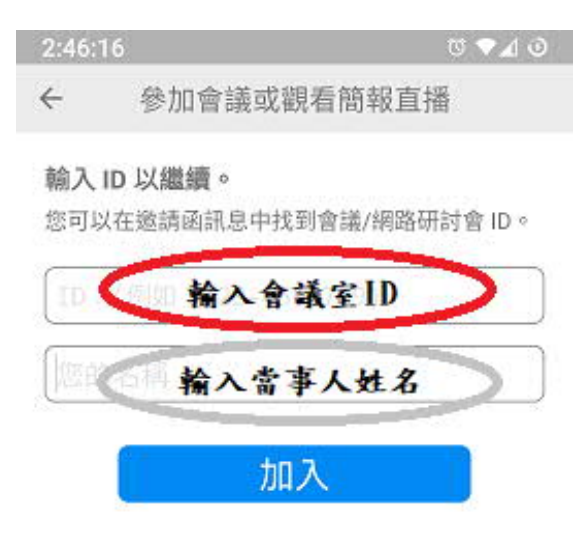